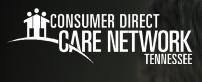

## Approve or Reject Time in directmycare.com

If your Worker enters an exception or makes an adjustment to their shift, you can use the web portal to approve or reject their adjusted shift.

## **Employer of Record: Time Approval**

- 1. If you are the Employer of Record, sign in to the CDCN web portal, **DirectMyCare.com**, by entering your email address and password. Click **Sign In** and you will be redirected to the dashboard.
- 2. On the dashboard, click the **Time Entry** button in the upper right of the screen and you will be redirected to the time entry approval screen.
- 3. From the dropdown, select the Worker whose time you are reviewing.
- **4.** You can choose to approve one shift at a time, a row at a time, or an entire week at a time.
  - To approve one shift, click in a cell where time has been submitted. When you click in a cell, the cell color changes and you will see a pane on the right side of the screen. Review all information in the pane and if correct, click the Approve button.
  - To approve an entire row or week, click the appropriate checkbox on the left side of the grid. Click the Approve button in the lower right of the screen.
- **5.** After clicking the **Approve** button an attestation will open where you agree that shift details are true and accurate. Click **Ok** to agree that the information entered is accurate.

## **Employer of Record: Time Rejection**

- 1. If you are the Employer of Record, sign in to the CDCN web portal, **DirectMyCare.com**, by entering your email address and password. Click **Sign In** and you will be redirected to the dashboard.
- **2.** On the dashboard, click the **Time Entry** button in the upper right of the screen.
- **3.** From the dropdown, select the Worker whose time you are reviewing.
- **4.** To reject a shift, click in the cell where time has been submitted. Make sure only shifts that you want to reject are selected. When you click in the cell color changes and you will see a pane on the right side of the screen.
- **5.** Click the **Reject** button.
- **6.** The rejected shift will be returned to the Worker and marked with a red X. After a shift is rejected, it cannot be adjusted by the Worker. The Worker will need to submit a new shift.

## How do I correct a shift entered from EVV?

If an attendant submitted the shift for the Employer's approval but it needs to be changed, it is important that the Employer reject the shift in the web portal. The rejected shift will be returned to the Worker. After a shift is rejected, it cannot be adjusted by the Worker. The Worker will need to delete that shift and enter a new one.

20230508

EVERY LIFE. EVERY MOMENT. EVERY DAY. www.ConsumerDirectTN.com